## 领购标书流程

-上海国际招标有限公司 <del>–</del>

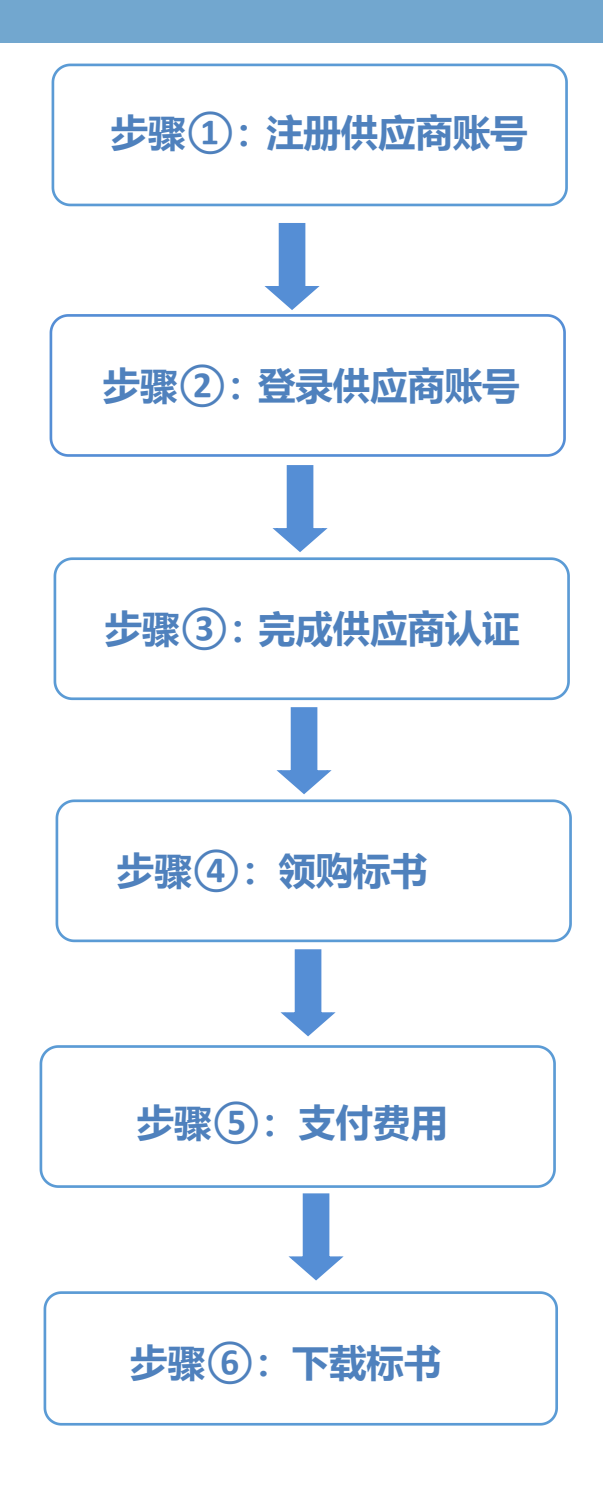

**步骤①:注册供应商账号**

登录至我司官网 https://www.shabidding.com/ (为了避免浏览器不兼容问 题发生, <mark>推荐您使用谷歌浏览器</mark>), 点击右上角供应商注册, 在注册页面填写信 息,点击注册按钮。

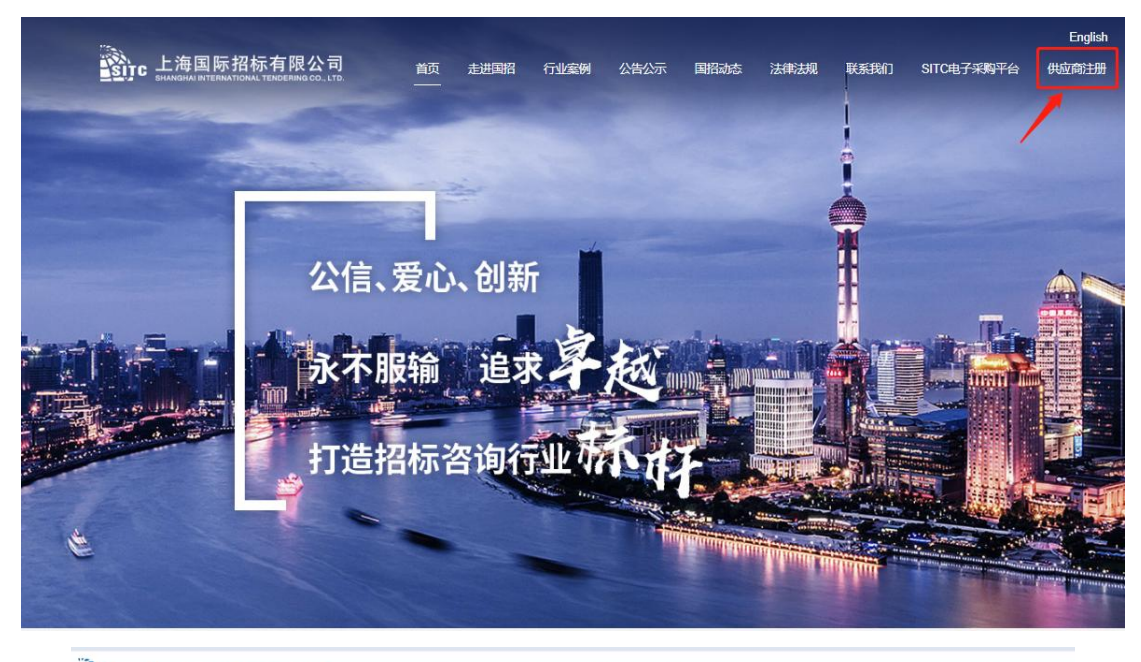

Sirc 上海国际招标有限公司 < 首页 走进国招 行业案例 公告公示 国招动态 法律法规 联系我们 SITC电子采购平台 >

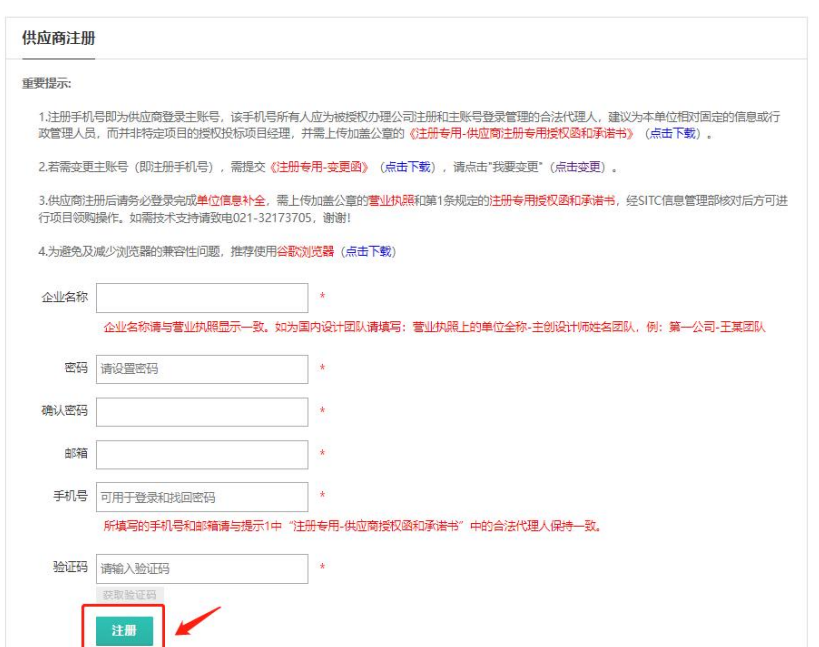

**步骤②:登录供应商账号**

点击首页用户登录处的供应商, 在登录页面输入您注册的手机号以及密码之 后,点击登录。

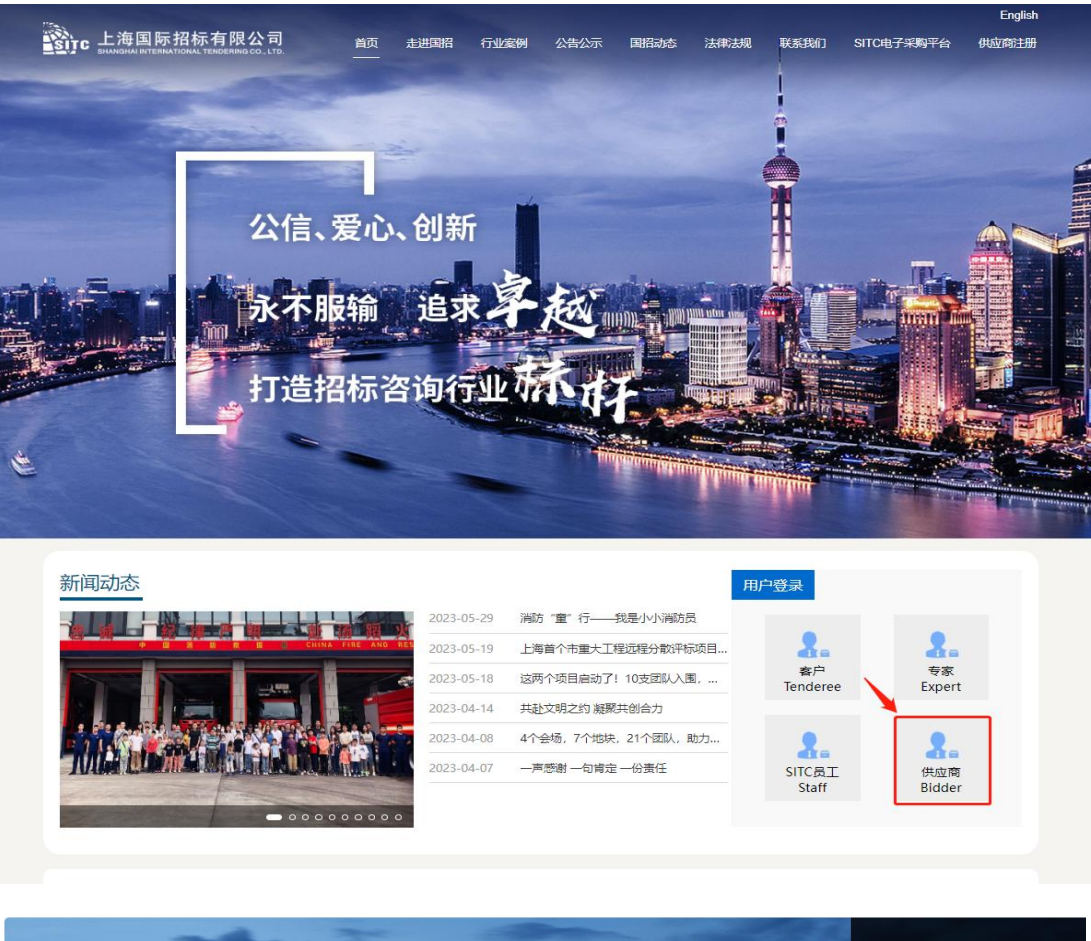

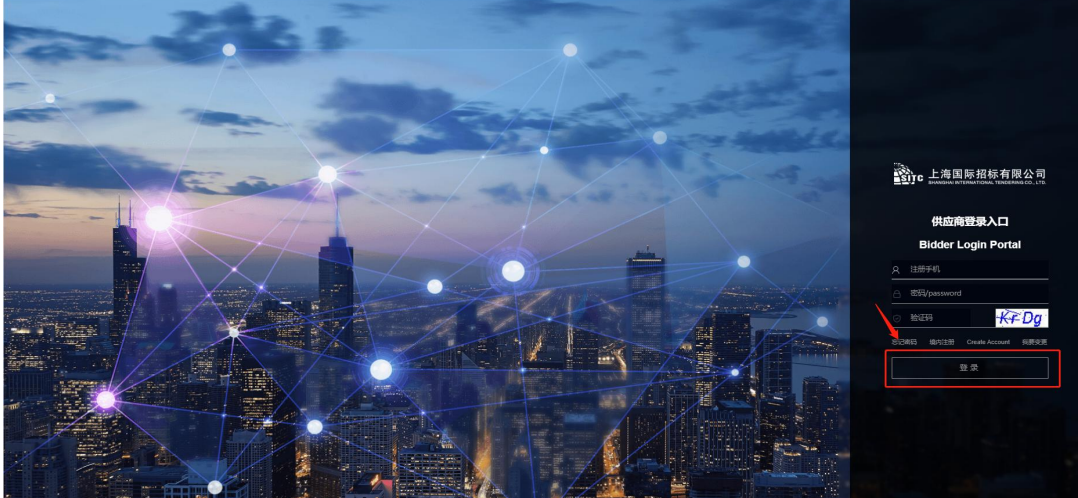

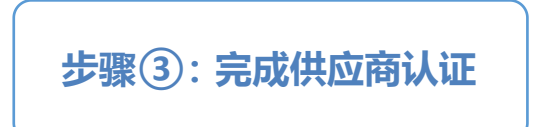

在供应商门户页面点击待办下的"供应商补全信息流程"。

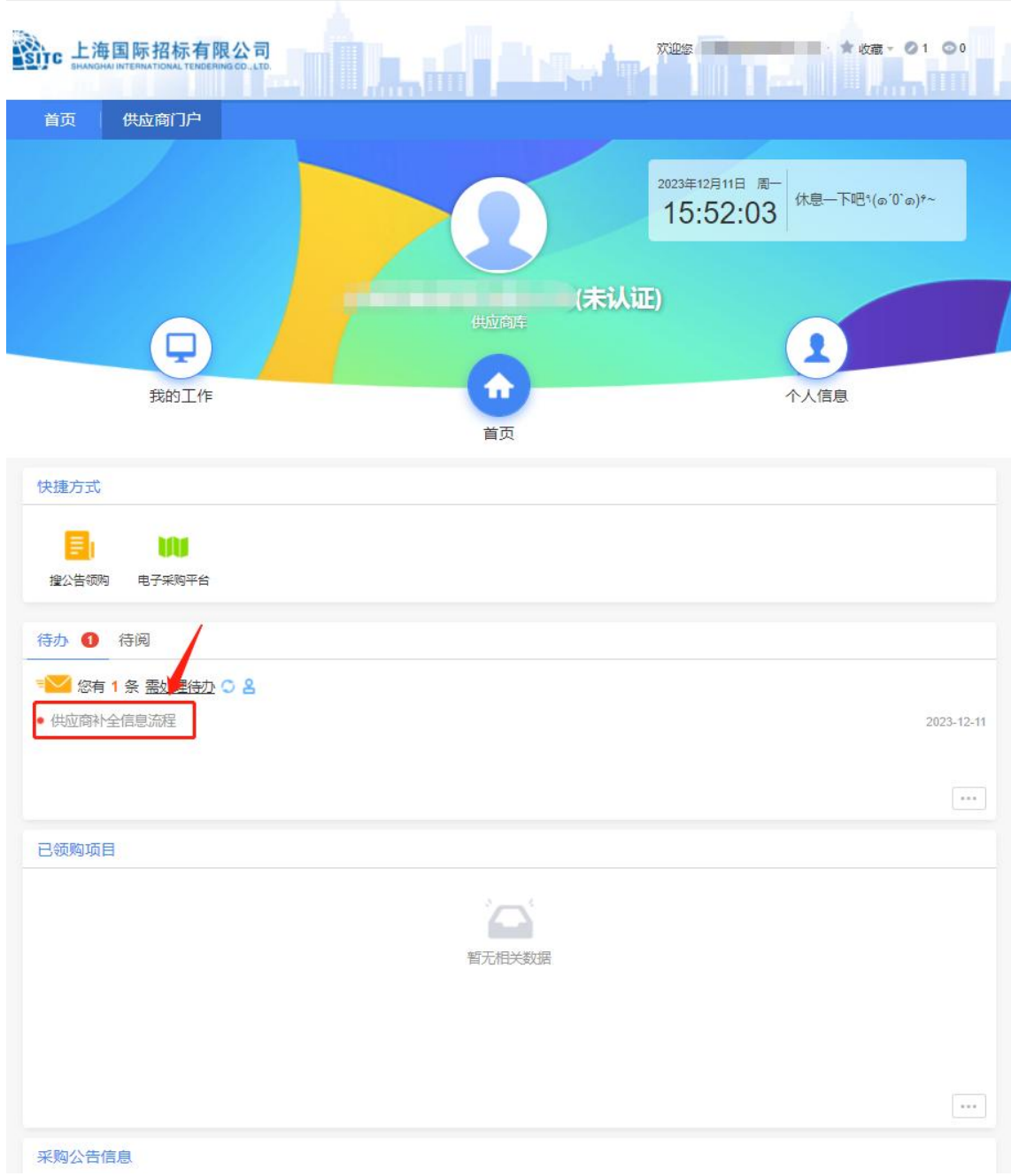

填写单位信息, <mark>确认无误后, 点击页面右上角的提交按钮</mark>, 等待信息部审核。 审核结果会以短信形式发送到注册手机号上。

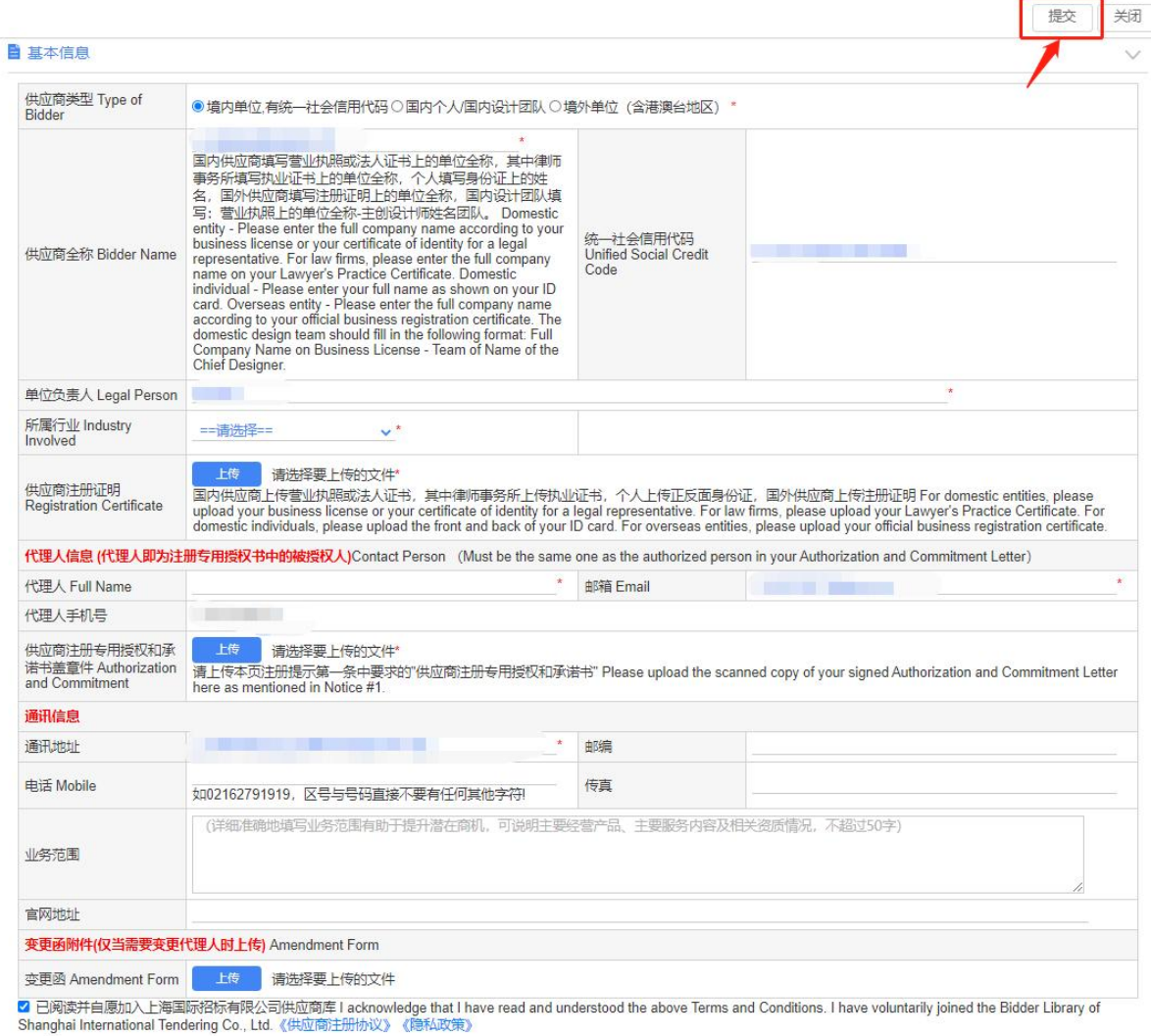

5

在已认证的状态下,点击快捷方式下"搜公告领购"图标。

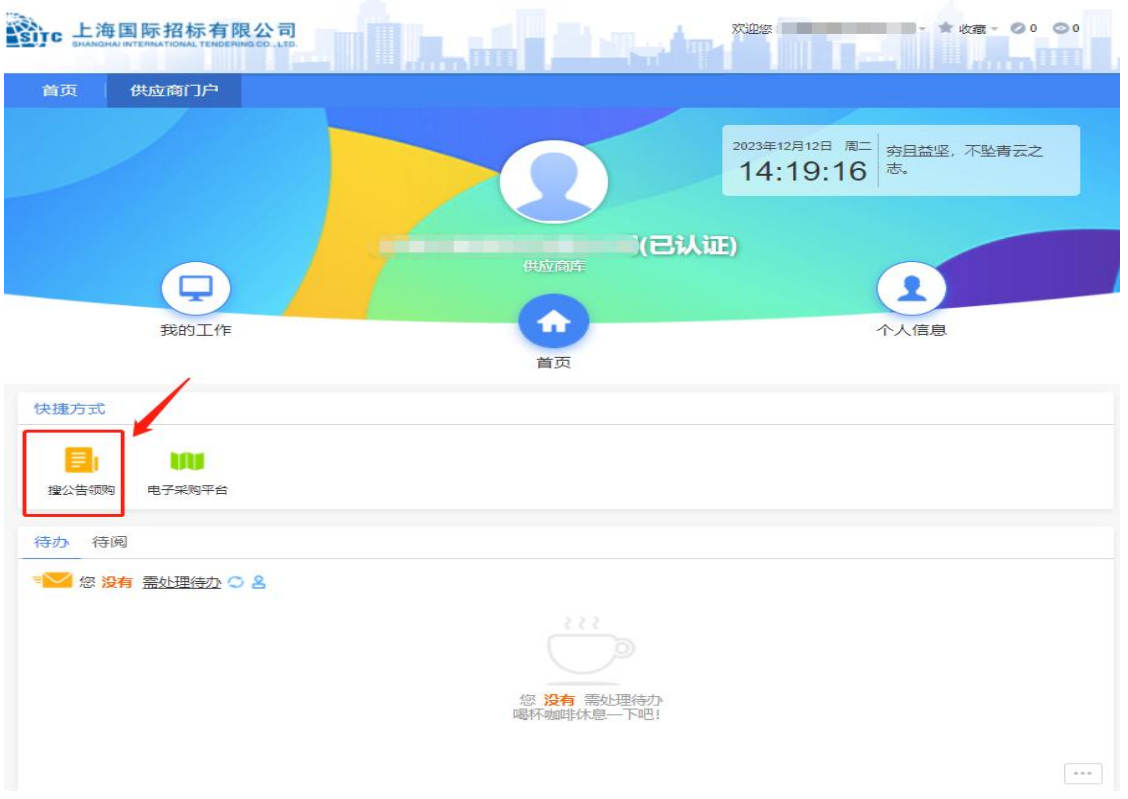

## 在标题处请输入项目编号或项目关键字搜索您所需要领购的项目公告。

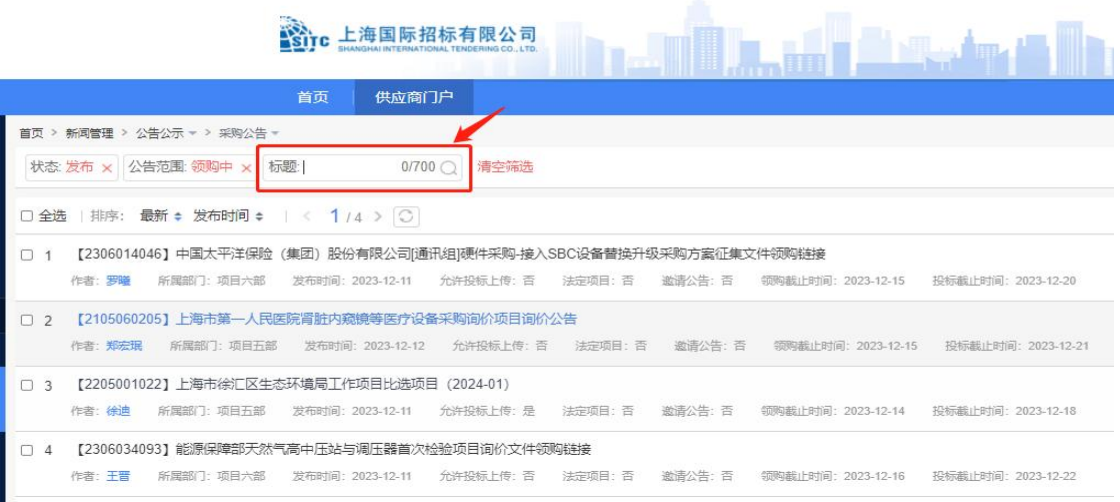

## 在所需领购的项目公告后,查阅公告内容,<mark>点击公告右上角红色领购按钮</mark>。

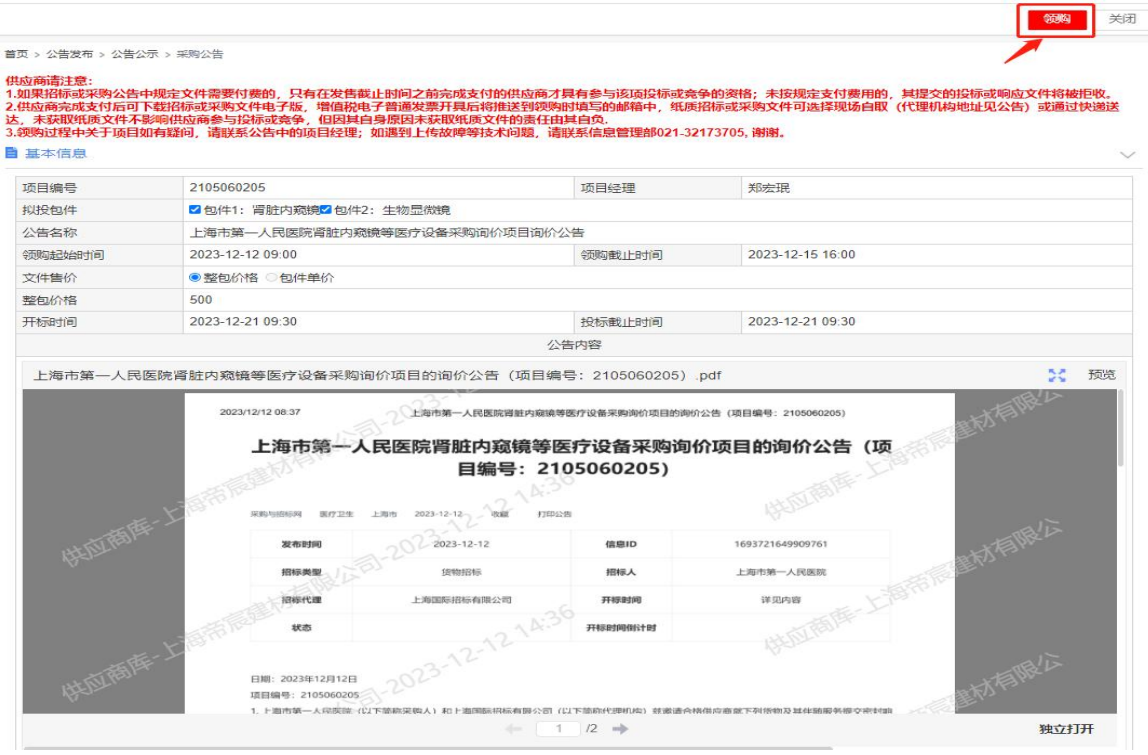

## 在领购页面确认领购信息,点击右上角提交。(<mark>\*请注意开票信息!</mark>)

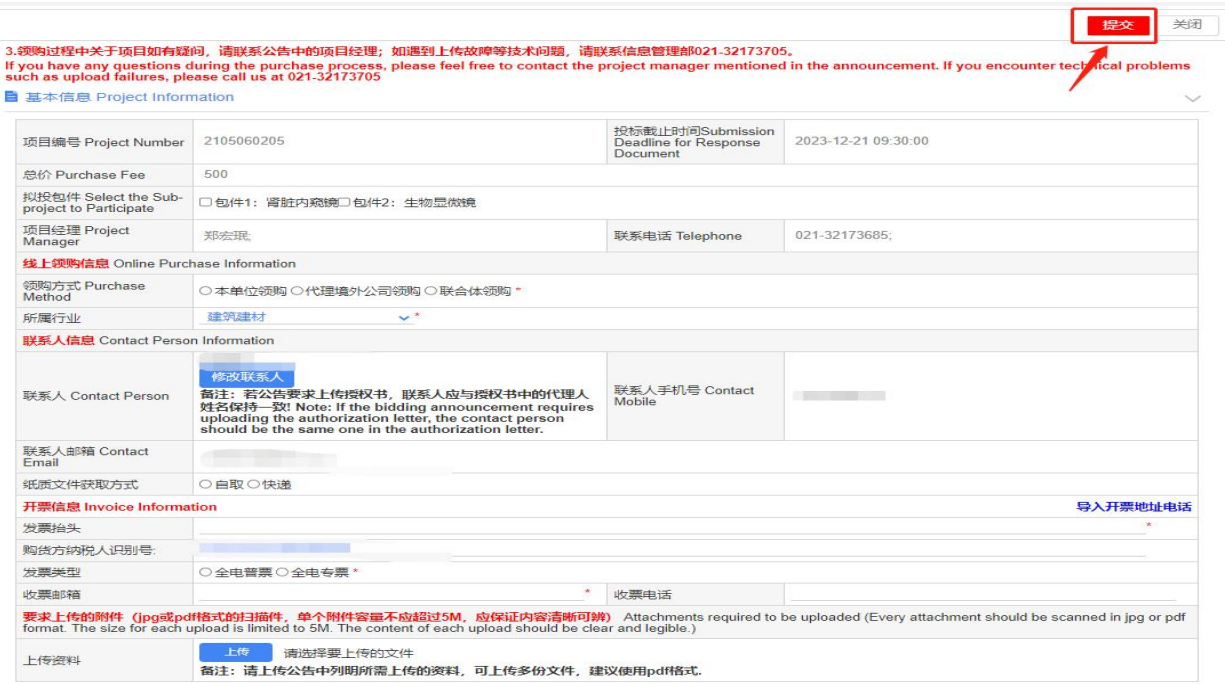

**步骤⑤:支付费用**

在供应商门户页面,已领购项目下点击待支付,完成二维码支付后,即可下 载标书。若是公对公转账,需要财务部一个工作日确认后,才可线上下载标书。 (<mark>\*推荐线上扫二维码支付!)</mark>

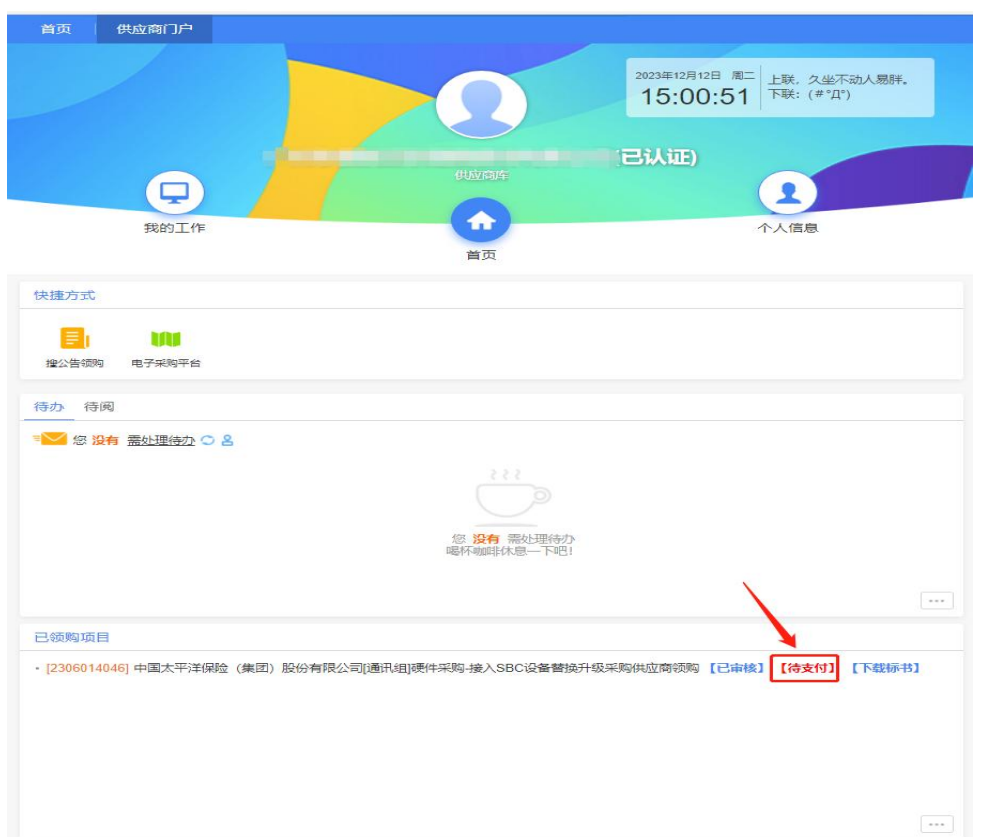

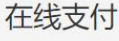

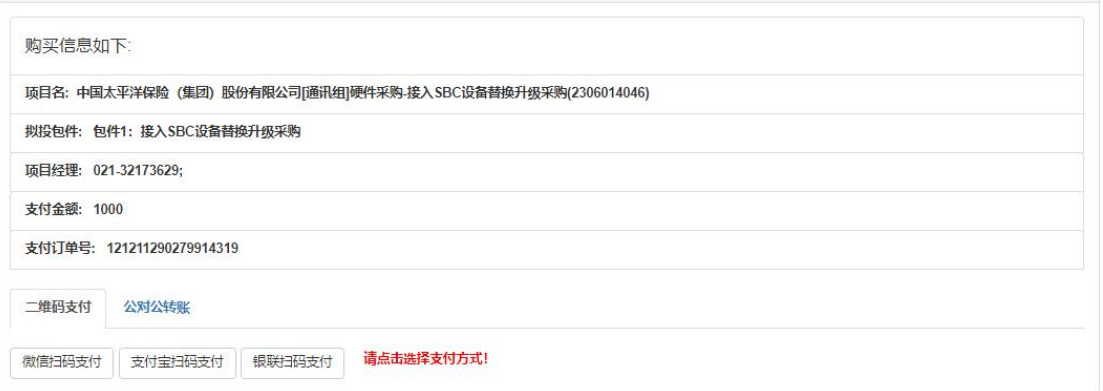

**步骤⑥:下载标书**

在确认支付完成后,可在供应商门户页面,已领购项目下,点击下载标书即 可下载招标文件。

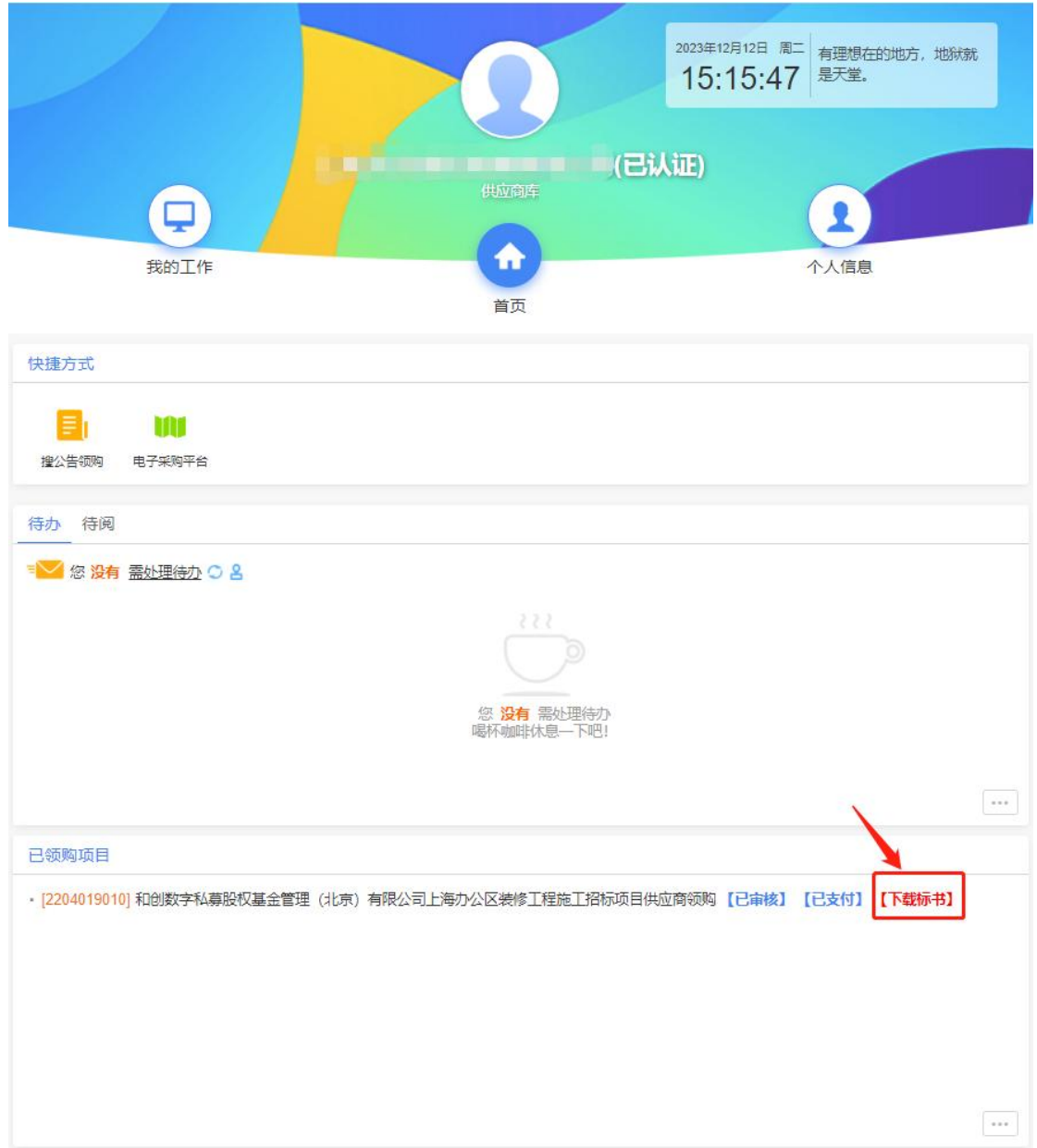

若有供应商注册与领购问题,欢迎联系信息部 62791919\*205,谢谢!